# **AVENZA MAPS - Mapping App Oscars Hut 2 Hut – Windows Phone Instructions**

Version CB 121216

We highly recommend loading the free app Avenza Maps onto your phone to help you find where you are in an emergency. Once set up, the app works WITHOUT mobile reception

## **INSTALLING & OPENING AVENZA MAPS**

- 1. Open app store
- 2. Search for & install "Avenza Maps".
- 3. Once installed, open Avenza Maps
- 4. Press "No Thanks"
- 5. You will find yourself on the "Maps" screen

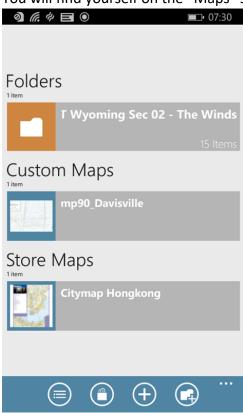

## **LOADING MAPS**

- 1. Open this web page on the device that you have installed Avenza maps on.
- 2. Copy the following link (long press on top of the link & select "copy")
- 3. https://drive.google.com/file/d/1r4LEKrGQiN3SFoTB1WNn EMSYFkjbYyE/view
- 4. Go to Avenza maps
- 5. Click the "+" button at bottom of screen
- 6. Tap "from URL"
- 7. Paste the link you copied earlier (long press and select "paste")
- 8. Press "Import"
- 9. After the map has finished downloading & processing, tap to open.

# **USING AVENZA MAPS**

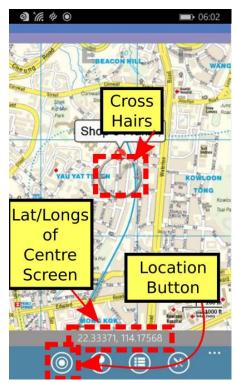

To make full use of Avenza maps, GPS must be turned on in your device. See troubleshooting if you need help with this\*

- 1. On the map, key locations are marked with yellow labels, and the route is marked as a semi-transparent blue line.
- 2. The latitude and longitude numbers at the bottom of the screen correspond to the point that the cross-hairs are targeting at centre screen.
- 3. Therefore, you can scroll around to any position on the map & determine the co-ordinates of the point between the cross-hairs.
- 4. Your current GPS location is displayed on the map as a blue dot.
- 5. Press the Location Button to centre in on your current location. Once this is done, your current lat/long coordinates will match the lat/longs displayed on the screen. This will only work if you are physically located within the map boundaries.

#### **TROUBLESHOOTING**

\*Devices with an inbuilt GPS chip (most smart phones and tablets) can determine your geographical position using GPS (Global Positioning System). This does not rely on having mobile reception. Follow the instructions below if you don't know how to turn on GPS.

# How to activate or deactivate the GPS function:

- 1) Go to "Settings"
- 2) Go to "location"
- 3) Tap the indicator next to "Location Services" to turn GPS on or off.

These instructions are general and may vary slightly depending on your brand and model of device. If they don't provide you with enough information try using your device's user manual and/or do a web search to get more information. If all else fails, please contact XXX for help